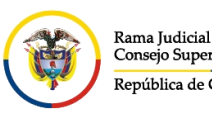

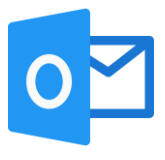

## **CONSULTAR EL CORREO DE ARCHIVO LOCAL**

Las cuentas de correo institucionales de la Rama Judicial tienen una capacidad de almacenamiento ilimitada, sin embargo, esta capacidad ilimitada está administrada por el **Archivo local**.

Lo que significa que una cuenta de correo tiene un Buzón principal con capacidad de 50 Gigas y un **Archivo local** con capacidad ilimitada.

En el **Archivo local** reposan los correos de mayor antigüedad, cada cuenta puede tener un parámetro de tiempo diferente. (el parámetro de tiempo varía en función del uso del correo).

Para visualizar los mensajes con mayor antigüedad siga los siguientes pasos:

Ingresar al portal web de la Rama Judicial [www.ramajudicial.gov.co.](http://www.ramajudicial.gov.co/)

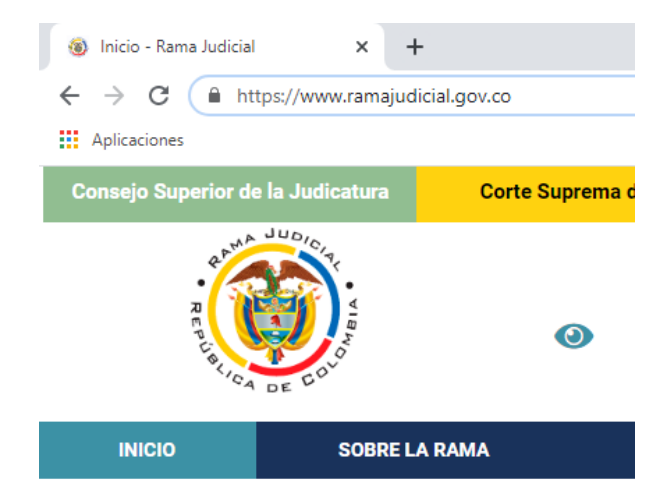

En el portal web seleccione el perfil de navegación **Servidores Judiciales**

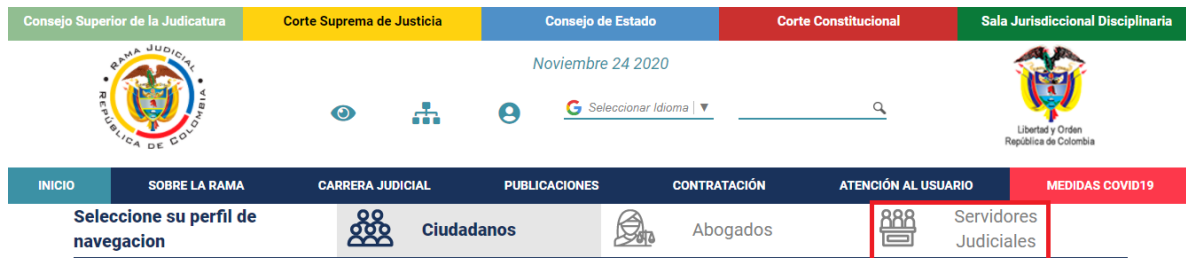

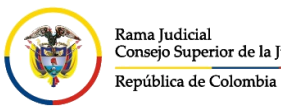

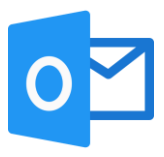

## En **Temas de interés** ubique la sección **Correo Electrónico Institucional**.

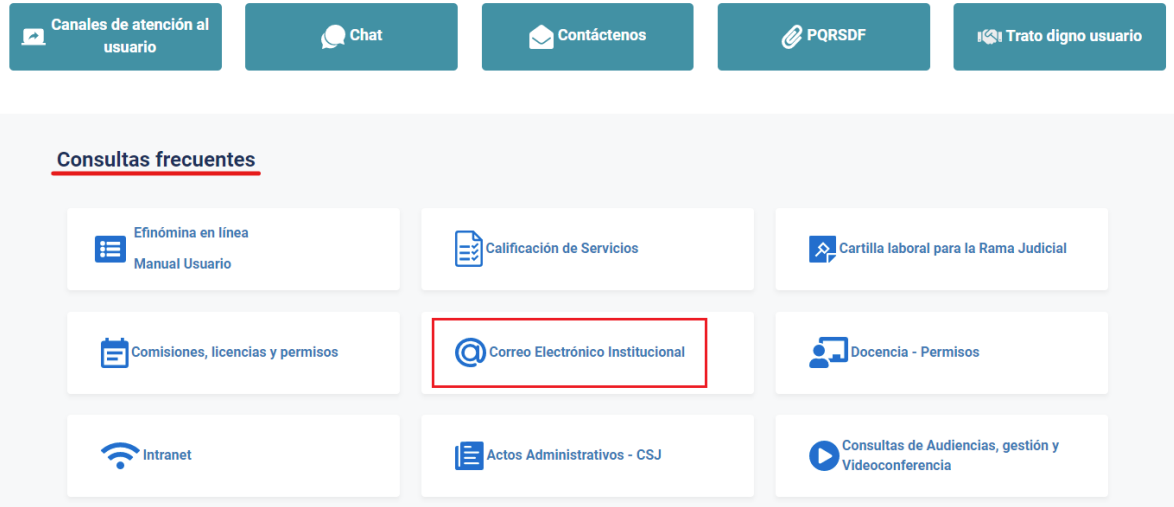

Una vez allí, seleccione la opción **Ingresar al correo institucional**.

## Servicio de Correo Electrónico y Herramientas colaborativas

Rama Judicial + Servicio de Correo Electrónico y Herramientas colaborativas + Inicio

Correo electrónico:

## · Ingresar al correo institucional

- · Manual del Correo Institucional
- · Aplicativo de Soporte de Correo
- · Mesa de ayuda correo electrónico CENDOJ
- · Documento: Guía para ajustar la forma como se comparten documentos con OneDrive

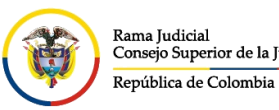

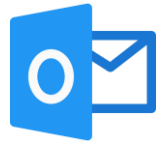

Al dar clic en el enlace se direccionará al portal web del correo electrónico, allí deberá ingresar la cuenta de correo, seleccionar la opción **Siguiente**, ingresar la contraseña y seleccionar la opción **Iniciar sesión**.

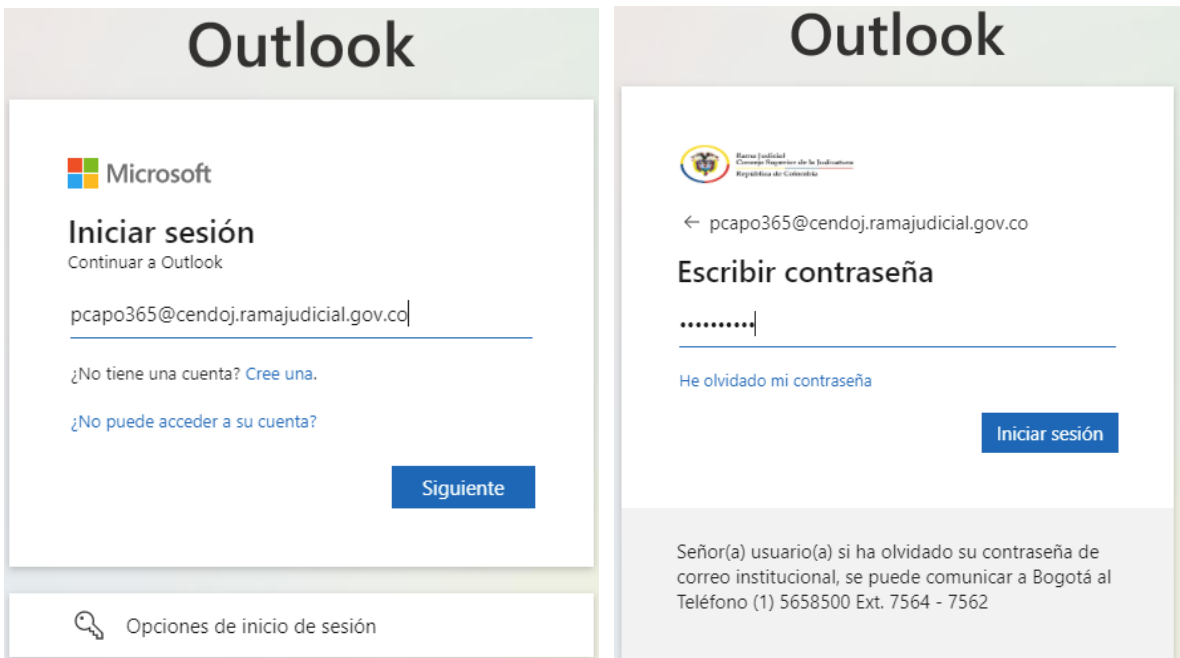

Al seleccionar **iniciar sesión**, aparecerá un recuadro el cual le permite reducir el número de veces que se le solicita que inicie sesión.

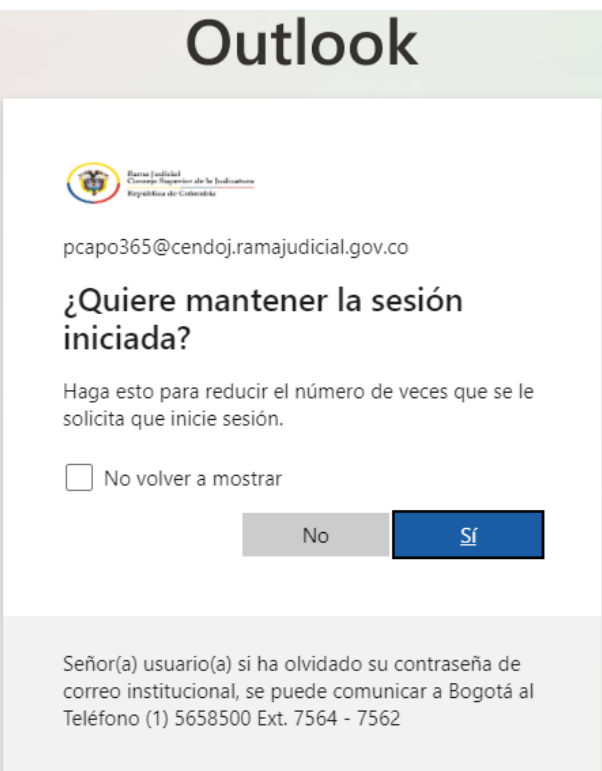

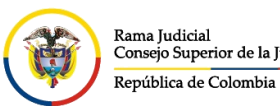

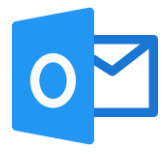

Después aparecerá una vista donde se pueden observar las aplicaciones de Office 365, se debe seleccionar la aplicación de **Outlook**

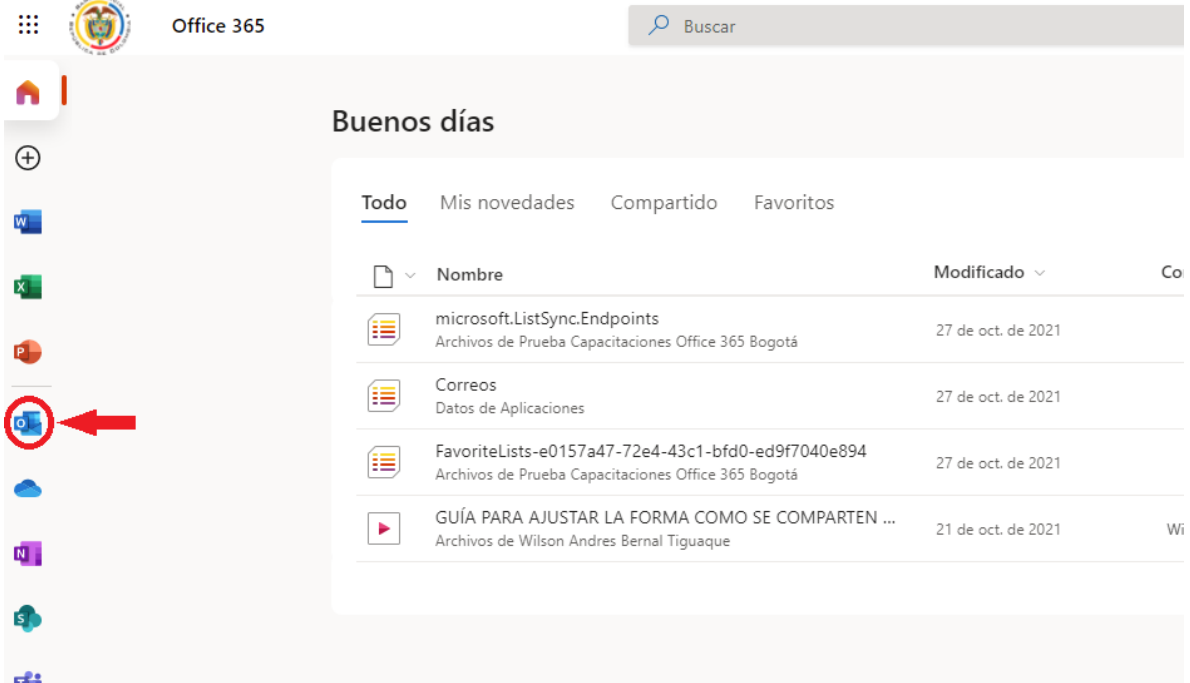

una vez seleccionada la opción del punto anterior, ingresará al buzón de su cuenta de correo electrónico institucional.

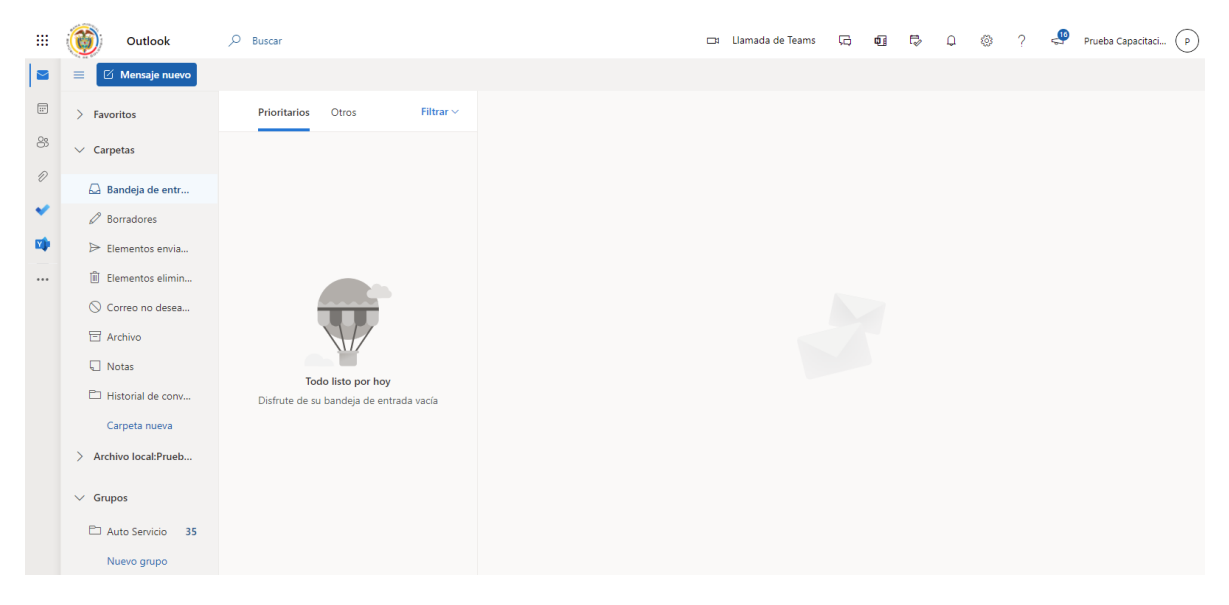

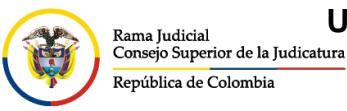

**UNIDAD CENTRO DE DOCUMENTACIÓN JUDICIAL - CENDOJ**

CONSEJO SUPERIOR DE LA JUDICATURA

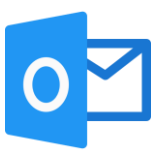

Ubique la carpeta **Archivo local**, por lo general se encuentra al final de las carpetas principales.

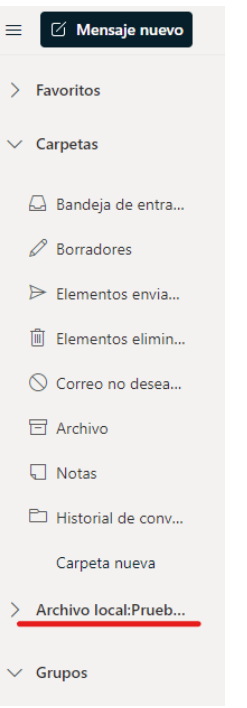

Seleccionar la flecha<sup>did</sup> donde se desplegarán las carpetas que se han movido al Archivo **local**.

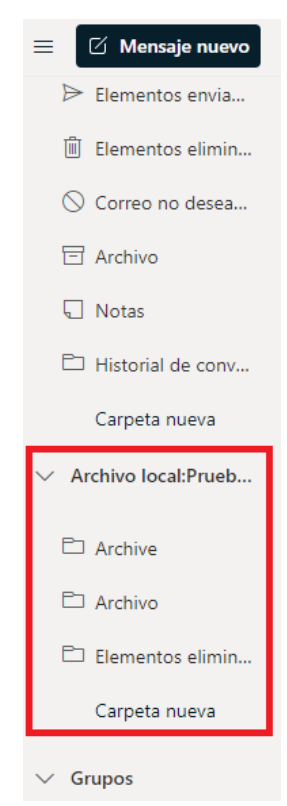